# Menu **NAV REQ PO INV \$\$**

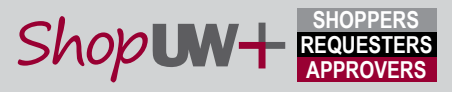

### Quick Reference Guide

*Roles: Shoppers & Requesters Scenario: Receipt for Services per requisition requirements Navigation: Accounts Payable, Receipts, or from email Notifications: Requester if no receipt entered within 3 days of invoice entry Key Tips: Receipt should be entered immediately by the individual accepting the goods or services.*

#### **Receiving Goods & Services**

1. The requester will receive an email for all purchases requiring a receipt if a receipt has not been entered within three (3) days of the invoice being entered. Even though the requester receives the email, the receipt should be completed immediately by the individual accepting the goods or services.

合

 $\mathbf{H}$ 

 $\overline{6}$ 

 $\mathbf{Q}$ 

血

용

 $\mathfrak{F}$ 

hh

 $\alpha$ 

2. Once signed in, choose **Create Quantity Receipt** form the Purchase Order drop-down menu. (Cont'd)

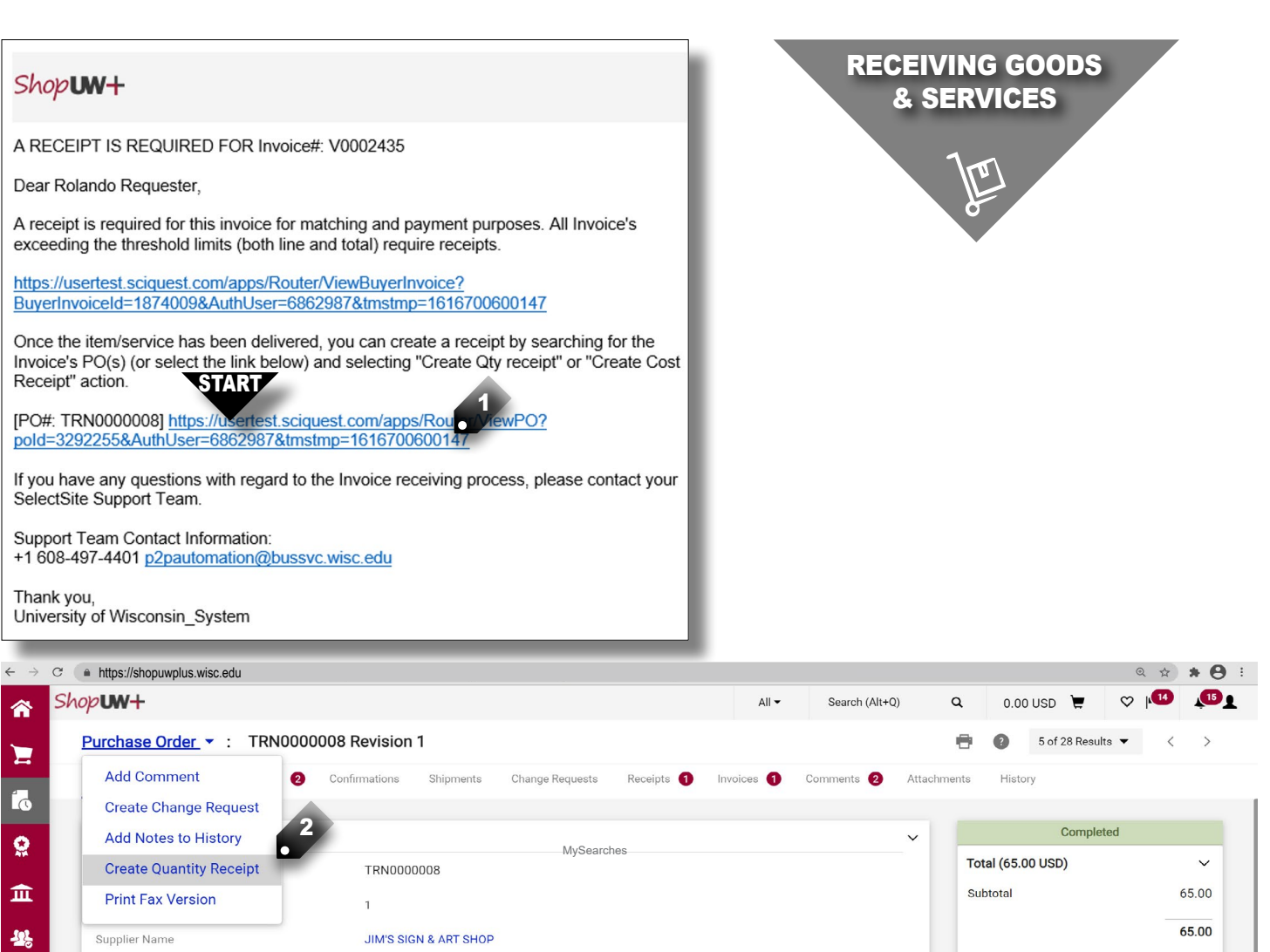

Purchase Order Date

Tota

Owner Name

Owner Phone

Owner Email

A/P status

**Requisition Number** 

**Document Status** 

 $3/17/2021$ 

Rolando Requester

dmckee@hcg.com

3200874 view | print

65.00

Open

 $\checkmark$ 

**Related Documents** 

Requisitions: 3200874

Submitted

Completed

3/17/2021 1:14 PM Rolando Requeste

**Create Supplier Documents** 

**Invoices: V0002435** 

What's neyt?

Workflow

-J.

 $\checkmark$ 

₩

e

 $\checkmark$ 

Ĥ.

Powered by JAGGAER | Privacy Policy

## Menu **NAV REQ PO INV \$\$**

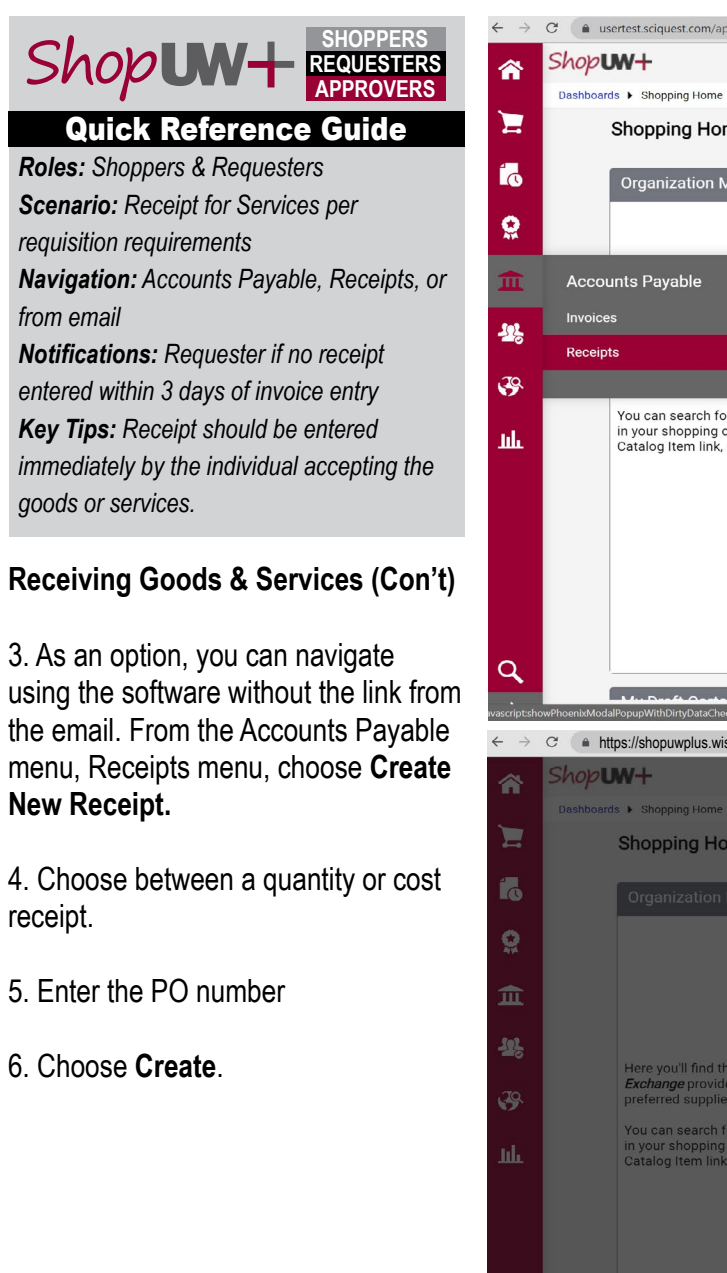

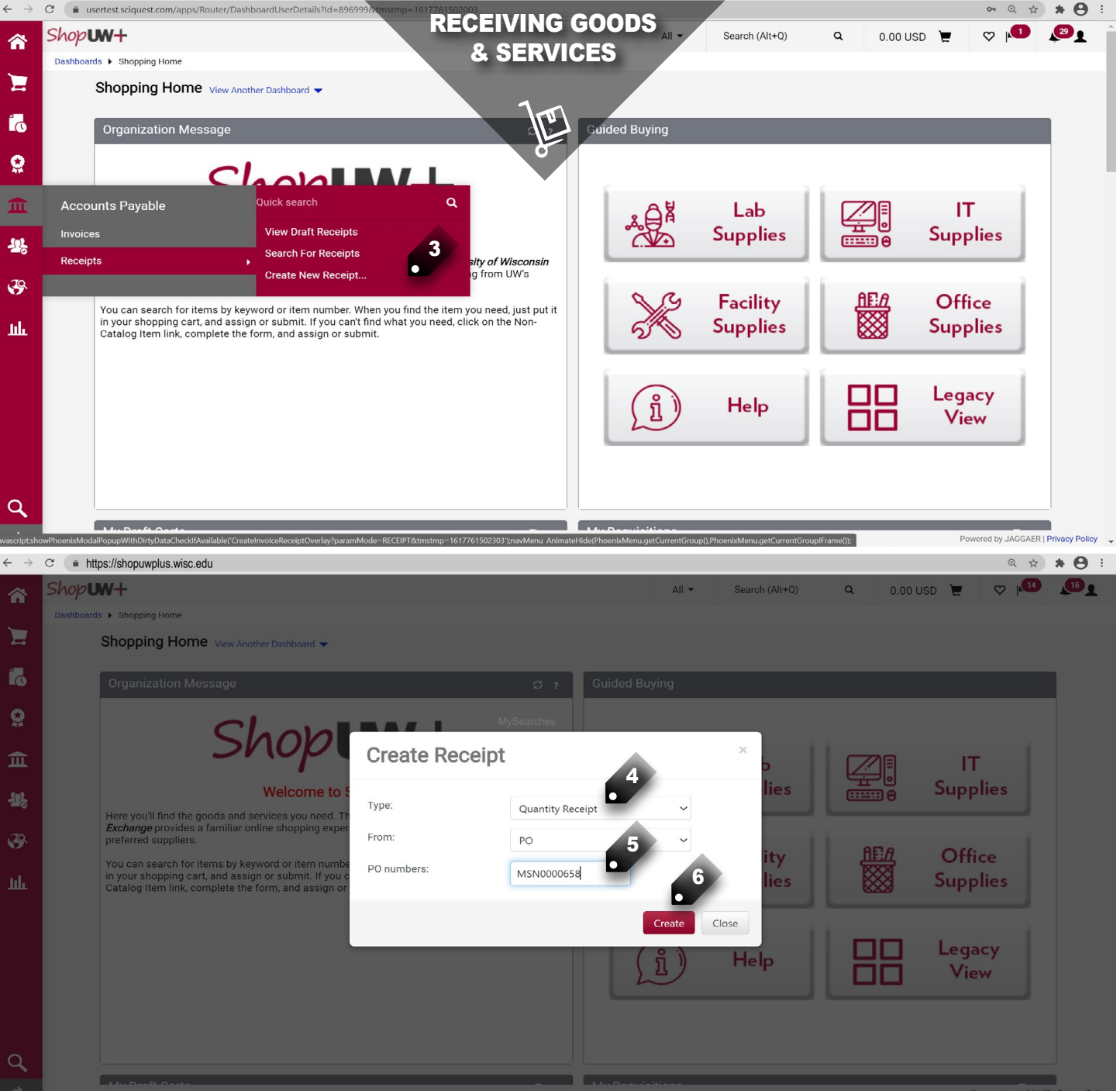

# Menu **NAV REQ PO INV \$\$**

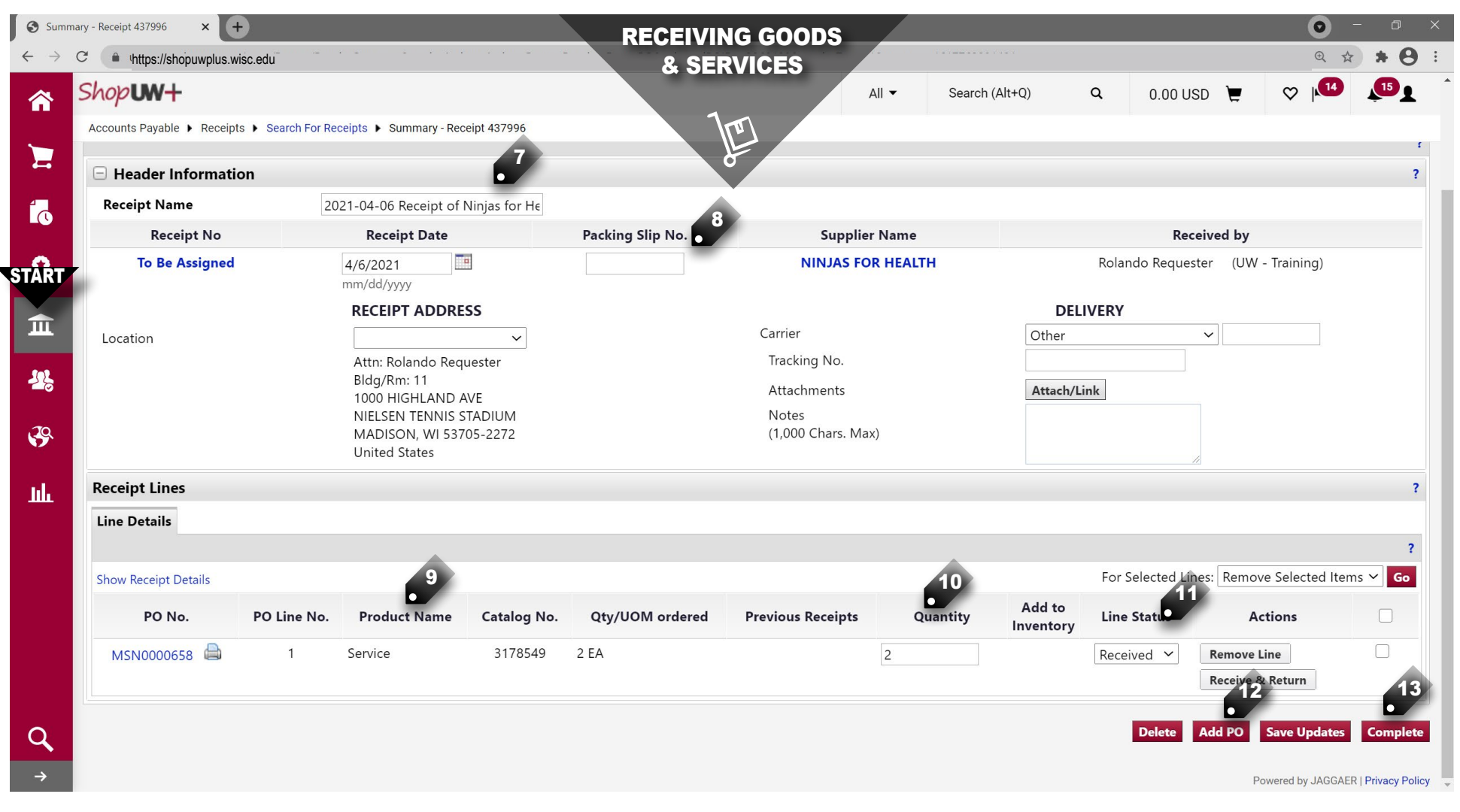

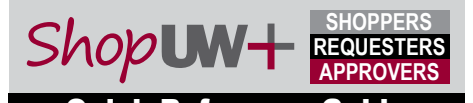

Quick Reference Guide *Scenario: Receipt for Services Navigation: AP, Receipts, or from email Notifications: Requester if no receipt entered within 3 days of invoice entry Key Tips: Receipt should be entered immediately.*

### **Receiving Goods & Services**  *(Cont'd)*

7. Enter a unique Receipt Name (optional).

8. Enter the Packing Slip No. (optional).

9 Verify the goods or services are accurately described.

10. Verify the Cost (service receipt) or Quantity (goods receipt) of each line and update as needed.

11. Verify the Status of each line as needed.

### 12. If items arrived from multiple POs but in one package, select Add PO.

13. Select **Complete.**